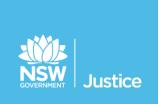

# JUST Connect

# On the Job Workbook

# **Juvenile Justice**

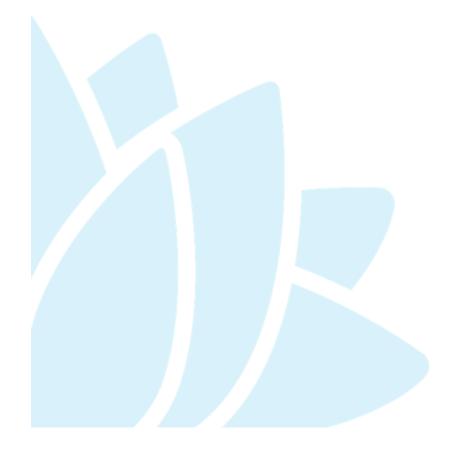

JUST Connect Version: 4.5

Document Version: 1.4

Date: November 2018

| © 2018 Copyright Department of Justice                                                                                                    |
|----------------------------------------------------------------------------------------------------|
| This document has been prepared by the Department of Justice for internal training purposes only. It must not be copied, reproduced, sold, modified or distributed to external parties, electronically or otherwise, in any way except with the express written consent of the Department. It contains highly confidential information which must be kept confidential by the recipient at all times. The recipient must ensure that at all times the information remains within the custody and control of the Department, its staff and its contractors. The recipient is only authorised by the Department to make a copy of the material for personal use only provided this copyright notice appears on any copy material. The recipient must immediately return the material to the Department if the recipient ceased to be employed or engaged by the Department. |

# **Table of Contents**

| Int | ntroduction                                              | 5  |
|-----|----------------------------------------------------------|----|
|     | Aim                                                      | 5  |
|     | Objectives                                               | 5  |
|     | Using Workbook                                           | 5  |
| JU  | UST Connect                                              | 6  |
|     | System requirements                                      | 7  |
|     | Logging into JUST Connect                                | 7  |
|     | Re-set your password:                                    | 7  |
|     | Roles and Permissions                                    | 8  |
| Hc  | lome Page                                                | 9  |
|     | View the Home page                                       | 9  |
| Αp  | Appointments                                             | 11 |
|     | Appointment Types                                        | 11 |
|     | Person in-custody 'in transit'                           | 11 |
|     | Interpreter service                                      | 12 |
|     | Appointment Status                                       | 12 |
| Cr  | Creating Appointments                                    | 13 |
|     | Creating Correctional Meeting or Correctional Assessment | 13 |
|     | Creating a Peer Appointment                              | 20 |
|     | Adding a Guest Attendee                                  | 22 |
|     | Creating a Family/Friends Appointment                    | 24 |
| Sc  | Schedule                                                 | 30 |
|     | View the Schedule                                        | 30 |
|     | Appointment List view                                    | 31 |
|     | Day View                                                 | 32 |
|     | Week view                                                | 33 |
|     | View an appointment                                      | 34 |
| Ma  | lanaging Appointments                                    | 36 |
|     | Accept or Decline an Appointment                         | 36 |
|     | Cancel an Appointment:                                   | 37 |
|     | Did Not Occur Appointment                                | 40 |
|     | History log                                              | 40 |
|     | Edit an appointment                                      | 41 |
|     | Print Appointment List                                   | 43 |
|     |                                                          |    |

| Managing Courts Appointments             | 44 |
|------------------------------------------|----|
| Court Appointment List overview          | 44 |
| Appearance Options                       | 46 |
| Appearance Status symbols                | 48 |
| Actioning the Court Appointment List     | 49 |
| Update the Appearance Status             | 51 |
| View Results                             | 52 |
| Result options entered by Court Officers | 53 |
| Frequently Asked Questions – Court List  | 54 |
| Notifications and Reminders              | 55 |
| Manage Personal Account Settings         | 58 |
| Personal Account Settings                | 58 |
| Changing your password:                  | 58 |
| Support                                  | 59 |
| Appendix 1 – Training Accounts           | 60 |

### Introduction

#### Aim

The aim of this training is to provide you with information and knowledge on how to use the JUST Connect online scheduling system.

### **Objectives**

At the end of this session participants will be able to:

- Understand what the AVL project is (at a high level)
- Operate JUST Connect to make appointments
- Manage and edit appointment details
- Understand how notifications are sent/viewed
- Know where to find support contacts and material

There will be no formal knowledge review; however there are system based activities that will allow you to put into practice the knowledge learnt.

# **Using Workbook**

This workbook has been designed for use as a self-paced training workbook, and it can also be used to conduct face to face training.

A training environment with training accounts has been provided (refer to Appendix 1 for details). You may select anyone of the training accounts to complete activities in this workbook.

Each training account lists username log-in and password, detainees which can be added when creating appointments (correctional meeting & assessments).

Please keep in mind the training accounts may be used by multiple people simultaneously. This may lead to some time slots not being available when creating appointments. If this occurs, please selected an alternative time and/or date.

#### What is JUST Connect?

JUST Connect is a web-based system enabling video conferencing collaboration, coordination and connection to the Department of Justice.

JUST Connect will enable booking of video and telephone sessions, professional interviews, visits, meetings, conferences and court appearances.

### **About the AVL Project**

JUST Connect has been developed by the NSW Department of Justice Audio Visual Links Consolidation Project (AVL Project).

The AVL Project is a Department wide project, working with all Justice agencies and the wider justice sector.

The Project aims to expand access to AVL, enhance business processes and to provide support systems to optimise use of AVL across the Justice community.

# The Project is expanding the AVL network to:

- increase the number of courts with AVL conferencing capabilities
- increase video capacity at Juvenile Justice Centres and Correctional facilities for court appearances, legal and professional interviews and family visits
- enhance video conferencing capabilities and access for professionals
- provide enhanced capability for witnesses to give evidence over the internet from overseas, interstate and remote regional locations
- provide a support system to enhance coordination, communication and connection across the network and the wider Justice community

# **System requirements**

Please note that JUST Connect is only supported by the following web browsers:

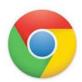

Google Chrome v56 or above

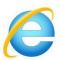

Internet explorer v11 or above

### **Logging into JUST Connect**

The JUST Connect system requires you to enter a username and password.

#### **Juvenile Justice Staff:**

- Use your work email address for username and your normal network password.
- As an agency user they will have access upon entering their email address and network (single sign-on) password. However, they will need to be on boarded and assigned a role and permissions for their agency and location in order to use JUST Connect.

# Re-set your password:

Your JUST Connect log-in is linked to your network password. If it needs to be reset, you should contact your normal IT support.

# **Roles and Permissions**

All JUST Connect users will be assigned a role and permissions. Please refer to the tables below for a detailed overview.

| JUST Connect Roles   | Assigned to Position                                                                                                    |
|----------------------|----------------------------------------------------------------------------------------------------|
| System Administrator | AVL Project                                                                                                    |
| Location(s) Manager  | AVL Supervisor, Assistant Manager Community                                                                                                    |
| Location Staff       | Juvenile Justice staff                                                                                                    |
| User                 | Professional Lawyer; Medical Practitioner                                                                                                    |
| Guest user           | Guest Professionals and Guest Family/Friends who will not use (log in to) JUST Connect. Guest users may receive email and SMS notifications but will not otherwise interact with JUST Connect. |

| Permissions                                                                                                    | System<br>Admin | Location<br>Manager | Location<br>Staff | User     |
|----------------------------------------------------------------------------------------------------|-----------------|---------------------|-------------------|----------|
| Manage all users for all locations within their agency.                                                                                 | <b>✓</b>        | ×                   | ×                 | ×        |
| Manage facilities (rooms/devices) for all locations across any agency.                                                                  | <b>√</b>        | ×                   | ×                 | ×        |
| Manage facilities (rooms/devices) for all locations within their agency.                                                                | <b>~</b>        | ×                   | ×                 | ×        |
| Manage users – allocating locations and roles to any user (from any agency)                                                             | <b>√</b>        | ×                   | ×                 | ×        |
| View, create, edit or cancel appointment for any location within an agency.                                                             | <b>√</b>        | ×                   | ×                 | ×        |
| Manage users – allocating locations and roles (excluding system admin) – for any user within their agency.                              | <b>~</b>        | ×                   | ×                 | ×        |
| Manage users – allocating locations and roles (excluding System Admin and Agency Admin) – for any user at their particular location(s). | <b>√</b>        | ✓                   | ×                 | ×        |
| View, create, edit or cancel appointment for a particular location within an agency on behalf of a colleague.                           | <b>√</b>        | <b>√</b>            | <b>√</b>          | ×        |
| View, create, edit or cancel appointment they are involved in                                                                           | <b>√</b>        | <b>√</b>            | <b>✓</b>          | <b>✓</b> |

#### View the Home page

Once you have logged into JUST Connect the Home page is displayed.

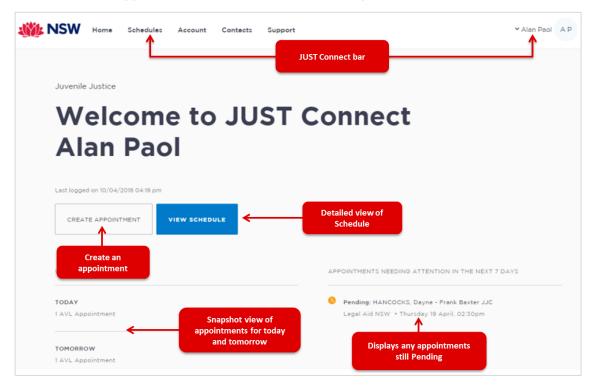

#### The Home page contains the following:

- **JUST Connect bar** will always display at the top of every page regardless of which area you are viewing and contains links to the following;
  - Home returns to the Home page
  - Schedule displays the schedule page enabling you to view and manage appointments
  - Contacts displays a list of location names, their address, map and contact details
  - Log-in Name click drop-down arrow to log out
- Shows your Log in name and Location
- View Schedule button displays the schedule page with all appointments.
- Create Appointment button displays New Appointment page enabling you to schedule an appointment
- Upcoming provides a snapshot of your appointments for today and tomorrow.
- **Appointments needing attention** Displays pending appointments in the next 7 days. To view appointment details click on the appointment.

# Activity 1 - Log-in and Navigate

Refer to Appendix 1 for Training Accounts log-ins and Juvenile Detainee name and CIMS.

| Instructions | Open Google Chrome and enter the following URL: <a href="https://training.justconnect.justice.nsw.gov.au">https://training.justconnect.justice.nsw.gov.au</a> Log-in using JJ AVL Officer log-in  Refer to Training Accounts (Appendix 1) for the username and password. |  |  |  |
|--------------|----------------------------------------------------------------------------------------------------|--|--|--|
|              | Using the training account provided log-in to the training environment for JUST Connect and explore the following areas:                                                                                                    |  |  |  |
|              | Home page                                                                                                    |  |  |  |
|              | Schedule                                                                                                    |  |  |  |
|              | o Appointment list                                                                                                    |  |  |  |
|              | o Day view                                                                                                    |  |  |  |
|              | o Week view                                                                                                    |  |  |  |
|              | Note:                                                                                                    |  |  |  |
|              | There may be limited data in the system depending on when the latest data refresh occurred.                                                                                                    |  |  |  |
|              | <ul> <li>You will revisit viewing and using schedule after you have created appointments.</li> </ul>                                                                                                    |  |  |  |

| Notes: |      |      |      |
|--------|------|------|------|
|        |      |      |      |
|        |      | <br> | <br> |
|        |      |      |      |
|        |      |      |      |
|        |      |      |      |
|        |      |      |      |
|        |      |      |      |
|        | <br> | <br> | <br> |

# **Appointments**

# **Appointment Types**

Juvenile Justice staff are able to book and/or manage the following types of appointments:

| Types of Appointments                                | Description                                                                                                    |
|------------------------------------------------------|----------------------------------------------------------------------------------------------------|
| Correctional Meeting (eg Case Conference or Meeting) | Book and/or manage appointments on behalf of a legal professional with a detainee.  Book and/or appointments with a detainee which includes yourself and/or a colleague.                                                                                                    |
| Correctional Assessment (eg Background reports)      | Book and/or manage appointments on behalf of a caseworker with a detainee.                                                                                                    |
| Peer                                                 | Book an appointment with colleagues and/or peers, can be used for meetings, conference, interviews, training etc.  Appointment can be within an agency (intra-agency) or with any other agency (inter-agency) at any time of the day within the agencies specified time frames. |
| Family and Friends                                   | Caseworkers are able to book and/or manage appointments on behalf of Family and Friends with a detainee.                                                                                                    |
| Court                                                | An AVL Officer is able to book and/or manage interstate Court/<br>Tribunal or Interjurisdictional appointments.                                                                                                    |
| Compassionate Visit                                  | A Correctional Officer is able to book and/or manage on behalf of family and friends with a person in-custody                                                                                                    |

**Note:** The type of appointments that you can create and/or manage is dependent on your user profile, role and permissions.

#### Person in-custody 'in transit'

If you are making an appointment and the person in-custody is in transit, you will not be able to save the appointment as the location of the person in-custody is not able to be retrieved from CIMS. The location will not be updated until the person in-custody reaches their final destination. JUST Connect will return a message telling you to contact JUST Connect in these instances.

If a person in-custody goes into transit at a time when the appointment is scheduled, the appointment will remain in place within JUST Connect until the new location is updated in CIMS.

When CIMS has been updated, the information will automatically be transferred to JUST Connect, and the appointment will be cancelled (as the location for the appointment is no longer correct). This also applies to court appointments where multiple detainees are attending the same appointment, and at least one of the detainee has gone into transit.

# **Interpreter service**

The interpreter service in JUST Connect flags that an interpreter will be present at the appointment.

This **does not book** an interpreter for the appointment; you **must follow your existing business process to book an interpreter**. This action only adds a record to the attendee list denoting an interpreter will also be attending the appointment.

# **Appointment Status**

All appointments in JUST Connect are assigned a Status. The status applied to appointments is based on the following:

- Type of appointment
- If appointment includes an detainee (Juvenile Justice)
- When the appointment is created (date and time) and when the appointment is to occur (date and time).

| Appointment<br>Status | Description                                                                                                    |  |  |
|-----------------------|----------------------------------------------------------------------------------------------------|--|--|
| Pending               | All appointments made with a detainee will be given a status of <b>Pending</b> . These appointments must be accepted or declined by an AVL Officer.                                                                                                    |  |  |
| Scheduled             | Appointments made by Court, Supreme Court, and NCAT are automatically given a status of Scheduled.                                                                                                    |  |  |
| Cancelled             | A scheduled or pending appointment has been cancelled.  All attendees (excluding detainee) will receive notification via email and/or SMS (provided their email address and mobile number has been recorded in JUST Connect) which includes the reason for the cancellation. |  |  |
| Accepted              | The Pending appointment has been accepted by an AVL Officer.                                                                                                    |  |  |
| Declined              | The Pending appointment has been <b>declined</b> by the AVL Officer.                                                                                                    |  |  |
| Did not Occur         | A scheduled appointment that <b>did not take place</b> can be marked by an AVL Officer as 'Did not occur'.                                                                                                    |  |  |

# **Creating Appointments**

Juvenile Justice staff are able to book and/or manage the following types of Professional appointments:

- Correctional Meeting (legal professional with a detainee)
- Correctional Assessment (background report with a detainee)
- Family and Friends (caseworker make appointments for family and friends to visit detainee)
- Peer to Peer (intra or inter-agency, for purposes of meetings, interviews or training)

**Note:** The type of appointments that you can create and/or manage is dependent on your user profile, role and permissions.

# **Creating Correctional Meeting or Correctional Assessment**

#### **Steps**

1. From the Home page or Schedule page; click on the Create Appointment button

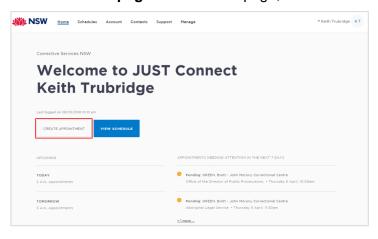

- 2. Complete the Agenda details by clicking the **drop-down** arrow and selecting required option for:
  - Appointment Type: Correctional Meeting or Correctional Assessment
  - Mode: Video for AVL (or Phone; or In person)
  - Purpose: options vary depending on the appointment type selected

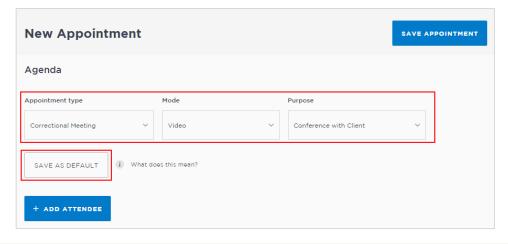

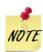

**Save as Default** button: If your appointments have common agenda types, you can set those types as your default.

- Select options from various agenda drop down arrows, and then click the Save as Default button.
- 3. Click **Add Attendee** button, displays Add Attendee prompt. Select from the following options:
  - Professional (Correctional Meeting Legal or Correctional Assessment Medical)
  - Detainee
  - a. Adding a Professional:
    - Click Professional button, then click in field and start entering the professional's name or enter their CIMS number or email address.

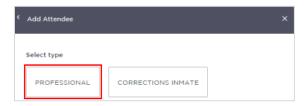

- Displays drop down list, click on name required.

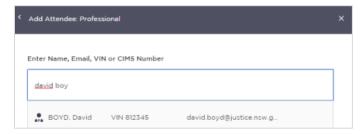

#### Note:

- If you are unable to find the professional you can add them as a **Guest Attendee** provided they have a **valid CIMS** number (refer to the section 'Add a Guest Attendee' to an appointment within this document).
- More than one professional can added to an appointment; repeat this step to add another professional.
- The system automatically assigns a Professional as the Appointment Owner; this can be changed to another professional if required.

#### b. Adding a detainee:

- Click Add Attendee button, then click detainee button.
- Enter the detainee's **CIMS** number (you must use their CIMS number 7 digits)
- Displays drop down list with detainee's name, CIMS and location, click **Select** button.

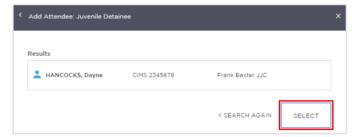

Ensure you check that the **correct** detainee details are returned, if it is **incorrect** click **Search Again** button and enter the correct CIMS number.

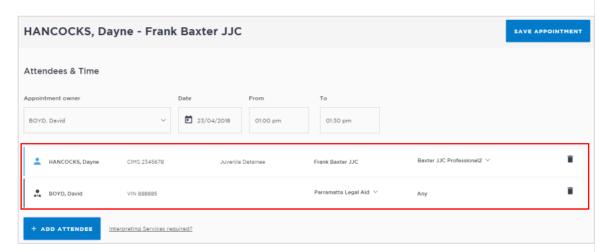

**Note:** To **remove** an attendee from appointment click on the **bin icon** at the end of the record.

- 4. Date and Time: defaults to today's date and current time.
  - To change click in the **Date**, **From**, **To** fields and adjust as required.

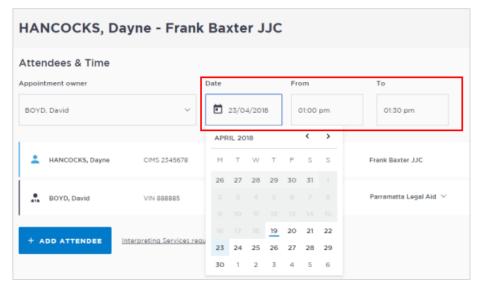

#### The schedule timeline will show:

Available - displays the time in green.

Not available - displays the time in grey diagonal lines.

Clash – displays the time in red.

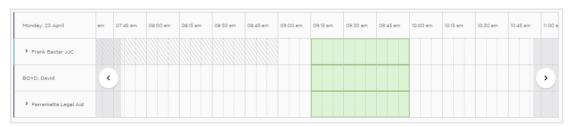

- 5. **Location and Rooms:** JUST *Connect* automatically allocates available room based on the location and the selected date and time.
  - If required click on down arrow next to the room name and number and select required room option.

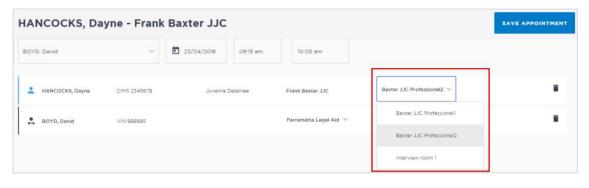

#### 6. Appointment Notes

This is a free text field and it is important that the relevant case information is entered.

• Click in the **Appointment Notes** field and enter **case information**.

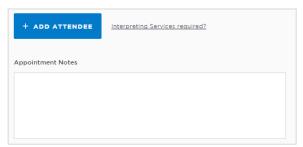

Note: The appointment notes become part of the appointment and can be viewed by any of the appointment attendees who have access to JUST Connect

#### 7. Save appointment:

- Check you have selected and/or entered all the required appointment details, when complete.
  - Check **the Appointment Owner** is correct. The Appointment Owner is the person **responsible** for the meeting. They must be listed as a Professional and be an attendee. Click Appointment Owner **down arrow** to change the owner if required.
  - To delete any of the attendees, click the **rubbish bin** icon at the end of the row containing attendee's name.
- Click the Save Appointment button.
- Displays prompt advising Appointment has been scheduled.
   Click OK button.

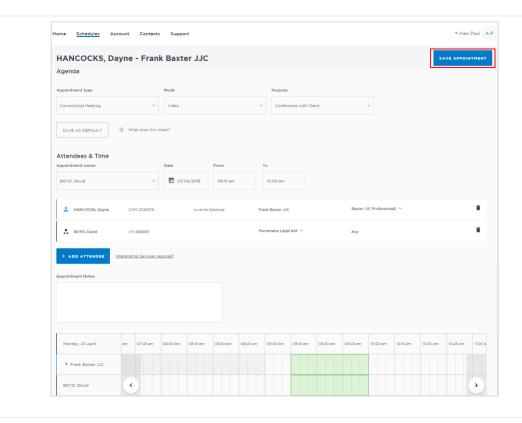

# Activity 2 – Create an appointment for Correctional Meeting

Refer to Appendix 1 for Training Accounts log-ins and detainee's name and CIMS.

| Log-In              | JJ AVL Officer                                                                  |  |  |
|---------------------|---------------------------------------------------------------------------------|--|--|
| Appointment type    | Correctional Meeting                                                            |  |  |
| Mode:               | Video                                                                           |  |  |
| Jurisdiction:       | Local court                                                                     |  |  |
| Purpose:            | Conference with Client                                                          |  |  |
| Attendee            | Add Lawyer (refer to Appendix 1)  Add Juvenile Detainee (refer to Appendix 1)   |  |  |
| Location            | Use default location                                                            |  |  |
| Date and time       | Date: Select the next business day Time: Select an available time before 3:00pm |  |  |
| Interpreter Service | Not required.                                                                   |  |  |

# **Activity 3 – Create an appointment for Correctional Assessment**

Refer to Appendix 1 for Training Accounts log-ins and detainee's name and CIMS.

| Log-In              | JJ AVL Officer                                                                    |  |  |
|---------------------|-----------------------------------------------------------------------------------|--|--|
| Appointment type    | Correctional Assessment                                                           |  |  |
| Mode:               | Video                                                                             |  |  |
| Jurisdiction:       | Local court                                                                       |  |  |
| Purpose:            | Assessment                                                                        |  |  |
| Attendee            | Add Caseworker (refer to Appendix 1)  Add Juvenile Detainee (refer to Appendix 1) |  |  |
| Location            | Use default location                                                              |  |  |
| Date and time       | Date: Select the next business day Time: Select an available time before 3:00pm   |  |  |
| Interpreter Service | Not required.                                                                     |  |  |

|  | <br> |  |
|--|------|--|
|  |      |  |
|  |      |  |
|  |      |  |
|  |      |  |
|  |      |  |
|  |      |  |
|  |      |  |
|  |      |  |

# **Creating a Peer Appointment**

Book an appointment with colleagues and/or peers, to be used for meetings, conference, interviews, training etc.

Appointment can be within an agency (intra-agency) or with any other agency (inter-agency) at any time of the day within the agencies specified time frames.

Only Professional attendees can be added to a Peer appointment.

# Steps:

1. From the Home page or Schedule page; click on the Create Appointment button

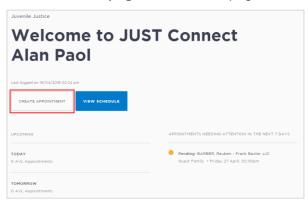

- 2. Complete the Agenda details by clicking the **drop-down** arrow and selecting the required option for:
  - Appointment Type: Peer
  - Mode: Video or Phone
  - Purpose: Meeting / Interview / Training

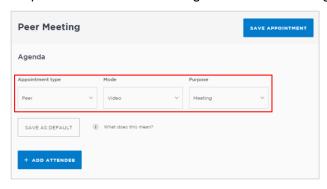

3. Click Add Attendee button, and then click Professional button.

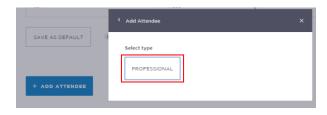

• Click in field and start entering person's name, displays **drop-down** list, click **on name** to select.

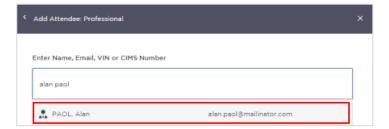

- To add additional professional attendee's to appointment, repeat this step (Step 3).
- 4. **Date and Time:** defaults to today's date and current time, click in the **Date**, **From**, **To** fields and adjust as required.
  - Green indicates attendee and/or room are available.
  - Grey Diagonal lines indicates the room is not available.
  - Red indicates there is a clash and the attendee and/or room is not available
- 5. **Location and Rooms:** The location for a professional is based on their default location in JUST Connect. Rooms are automatically allocated based on location and room availability on the selected date and time.
  - To change (if required) click on **down arrow** to change the Location and/or Room.

#### 6. Save appointment:

- Check you have selected and/or entered all the required appointment details, when complete.
- Click the Save Appointment button.
- Displays prompt advising Appointment has been scheduled, and then click OK button.

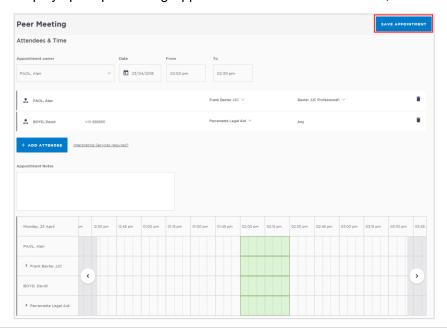

### **Adding a Guest Attendee**

A Guest Attendee is someone who is **not a registered** JUST Connect user who needs to be added to an appointment (eg barrister/solicitor/colleague).

# Steps:

- 1. Create a Correctional Meeting or Correctional Assessment appointment
- 2. Select date and time required
- 3. Click Add Attendee button, and then select Professional button
- 4. Enter name, email, or CIMS, displays "No Record found"

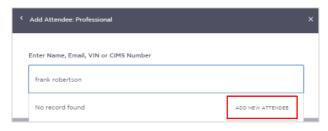

5. Click **Add New Attendee** button, displays *Add Attendee* pop-up screen, **Enter** required details for new user details.

You must enter a valid CIMS number for the guest attendee.

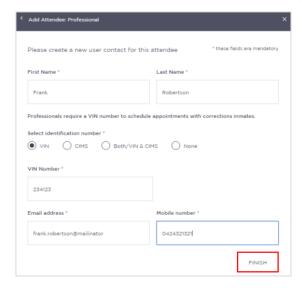

6. Click the Finish button

**Note:** A Guest Attendee **DOES NOT** have access to JUST Connect. However, provided their email address and/or mobile number has been entered in JUST Connect they will receive notifications (via email and/or mobile number) in regards to their appointment.

# Activity 4 – Create an appointment for a Peer Meeting

Refer to Appendix 1 for Training Accounts log-ins.

| Log-in              | JJ Caseworker                                                                                                    |
|---------------------|----------------------------------------------------------------------------------------------------|
| Appointment type    | Peer                                                                                                    |
| Mode:               | AVL                                                                                                    |
| Purpose:            | Meeting                                                                                                    |
| Attendee            | Add colleague / professional; (refer to Appendix 1)  Add a Guest Attendee (make up your own fictitious name; CIMS and email address).  Note: when entering a fictitious email address please always end the address with @mailinator.com (eg frank.rogers@mailinator.com) |
| Location            | Use default location                                                                                                    |
| Date and time       | Date: Select the next business day Time: Select an available time before 3:00pm                                                                                                    |
| Interpreter Service | Required                                                                                                    |

| Notes: |      |  |      |
|--------|------|--|------|
|        | <br> |  | <br> |
|        |      |  |      |
|        |      |  |      |
|        |      |  |      |
|        |      |  |      |
|        |      |  |      |
|        |      |  |      |
|        |      |  |      |
|        |      |  |      |

# **Creating a Family/Friends Appointment**

A Juvenile Justice caseworker can create and manage appointments on behalf of Family and Friends with a detainee.

The existing application and approval process for Family visits and requesting a CIMS number remains the same and is to be completed prior to the JUST Connect appointment request process.

#### A Family/Friend appointment:

- Can only include one detainee.
- If a family and/or friend has **not previously** been added in JUST Connect, they will need to be added as a Guest attendee.
- Is always assigned a status of 'Pending' and must be accepted or declined by an AVL Officer.

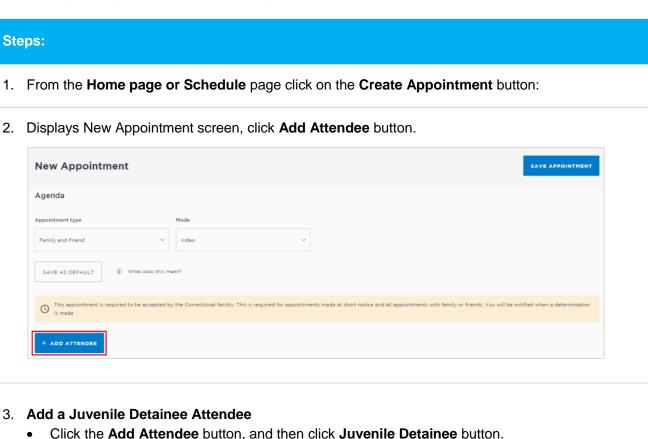

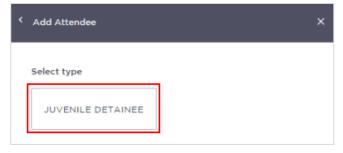

4. Enter CIMS number for the detainee and then click Search button.

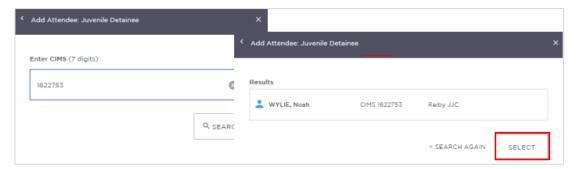

Check that the results displayed matches the correct name for whom you want to make an appointment with.

- If correct click Select
- If the details displayed are incorrect click **<Search Again** and re-enter **CIMS** number.

# 5. Family/Friend attendee

• Click the Add Attendee button, and then click Family/Friend button.

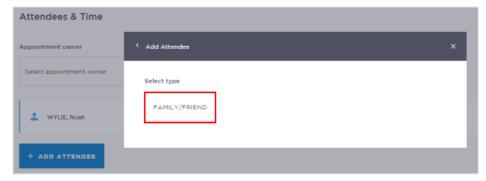

- Search for the Family/Friend by entering their Name, Email, or CIMS number. If the attendee is already registered within the system, they should appear below the search field.
- Click on the attendee from the list below the search bar.

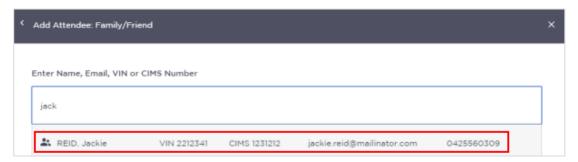

#### Note:

- Repeat this step (Step 5) to add additional family and/or friend attendee.
- The Family and Friend Attendee must have a valid **CIMS** number. The Family and Friend person **does not** have access to JUST Connect.

### 6. Add a Guest Attendee (if required)

A Guest Attendee is someone who is **not a registered** in JUST Connect and needs to be added to an appointment. A **Guest Attendee** has **no access** to JUST Connect.

- Click **Add New Attendee** button and then click Family/Friends button
- Enter person's name, or CIMS, displays "No Record found"
- Click Add New Attendee button, the Add Attendee: Family /Friend pop-up screen displays.

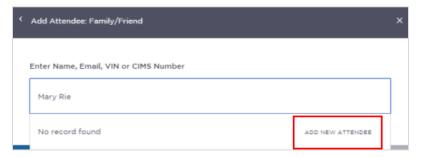

• Enter required details for new user. You must enter a valid CIMS number for a guest attendee.

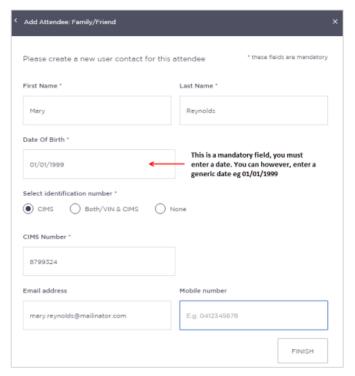

• Click Finish button.

#### Note:

- The Guest Attendee will receive email and/or SMS notifications provided their email address and/or mobile number has been entered into JUST Connect.
- Once a Guest Attendee has been entered into JUST Connect, the system will store their details enabling them to added to any other future appointments.
- JUST Connect will allocate an available room for the Guest Attendee based at the same location of the appointment creator.

#### 7. Date and Time

By default, the system will automatically assign a date and time. The timeline shows availability of the attendees and the location (including rooms).

• To change, click in the **Date**, **From**, **To** fields and adjust as required.

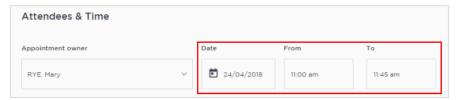

• Available - selected time displays in green; Not available - selected time displays in red.

#### 8. Location

The *Location* is automatically selected based on the location assigned to the Caseworker making the appointment, and the rooms based on availability.

 To change, click on the drop down arrow next to the allocated room and select the desired option.

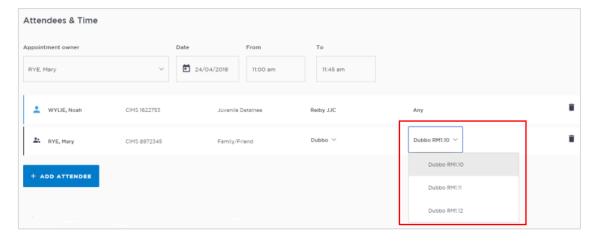

#### 9. Appointment Notes

This is a free text field and it is important that the relevant case information is entered.

Click in the Appointment Notes field and enter relevant information.

Please be advised that these notes will appear in notifications being sent to the attendees.

10. Once you have added all attendees and check you have selected and/or entered all the required information, click the **Save Appointment** button.

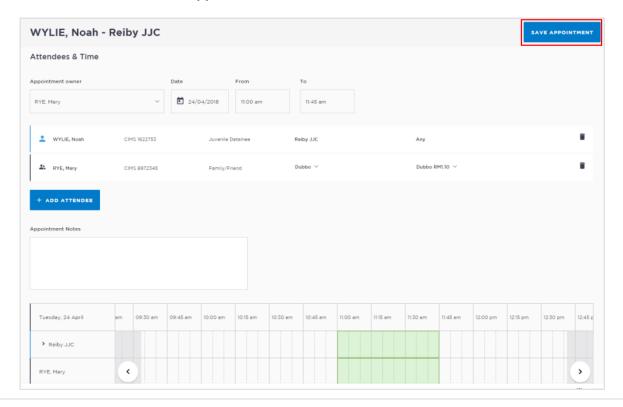

11. The Appointment scheduled screen displays, click **OK** button.

The appointment is saved and given a status of **Pending**.

# Activity 5 - Creating a Family/Friends Appointment as a Caseworker

Refer to Appendix 1 for Training Accounts log-ins.

| Log-in              | JJ Caseworker                                                                                                    |  |  |  |  |
|---------------------|----------------------------------------------------------------------------------------------------|--|--|--|--|
| Appointment Type    | Family and Friend                                                                                                    |  |  |  |  |
| Mode                | Video                                                                                                    |  |  |  |  |
| Attendee            | <ul> <li>Add Detainee(refer to Appendix 1)</li> <li>Add Family/Friend Attendee (refer to Appendix 1)</li> <li>Add Guest Attendee - create your own details, ie name, CIMS number, etc.</li> <li>Note: Please ensure when entering an email address it ends in @mailinator.com (eg frank.rogers@mailinator.com).</li> </ul> |  |  |  |  |
| Date and time       | Date: Select the tomorrow's (next business day) date Time: Select an available time before 3:00pm                                                                                                    |  |  |  |  |
| Interpreter Service | Not required.                                                                                                    |  |  |  |  |

| Notes: |      |      |      |
|--------|------|------|------|
|        | <br> | <br> | <br> |
|        |      |      |      |
|        |      |      |      |
|        |      |      |      |
|        |      |      |      |
|        |      |      |      |
|        |      |      |      |
|        |      |      |      |
|        |      |      |      |
|        |      |      |      |

#### View the Schedule

The Schedule in JUST Connect displays a calendar with an overview of all the AVL appointments specific to locations and rooms assigned to your area. You can view future and past appointments from the Schedule.

The schedule can be viewed in three different ways: Appointment List; Day; Week

The Schedule page will vary in appearance depending on your role, and permissions.

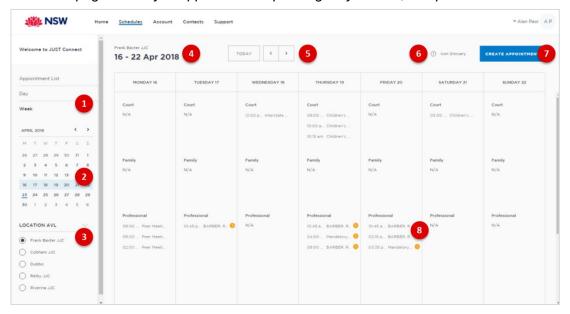

#### 1. Viewing options:

- Appointment List: lists all scheduled appointments for the selected location and date; click on a date in calendar to view another date.
- Day: displays full day's schedule in detail including time slots and room numbers for selected location.
- Week: displays all appointments scheduled for the week including room numbers for the selected location.
- 2. **Calendar:** enables you select specific day or week to view, use the < > buttons to move forward and backwards select a different day/week.
- **3.** Location AVL: displays if you are allocated more than one location, select a specific location to view appointments and/rooms for that location.

Note: This option may not be available; access is dependent on your role and permissions.

- 4. Date: Displays weekly schedule by default (current week) and location.
- 5. **Change Date:** use **< or >** buttons to move forward and backwards to a different day (day view) or date range (weekly view).
- 6. **Icon Gallery:** displays window listing icons used within JUST Connect and their description.
- 7. **Create Appointment button:** enables you to create an appointment without having to return to the Home page.
- 8. View appointment details: to view full appointment details click on or hover over the appointment.

# **Appointment List view**

This view will default to the current day; however you can view any other day by using the arrows at the top of the page, or by clicking a date in the calendar on the left of the screen.

The appointment list is used to manage detainees appearing via AVL. The appointment list details all **Court appointments and Professional** appointments, as well as any appointments that have been cancelled. Data for the Appointment List page is retrieved from CIMS once each morning at approximately 5am.

Juvenile Justice Staff may also have the option to select different locations where appointments are scheduled; this can be done by selecting the radio button below the Location AVL section on the left of the screen. By default, the first location in the list will display automatically.

If any additional and/or changes are made to appointments the appointment list will automatically be updated to reflect the changes.

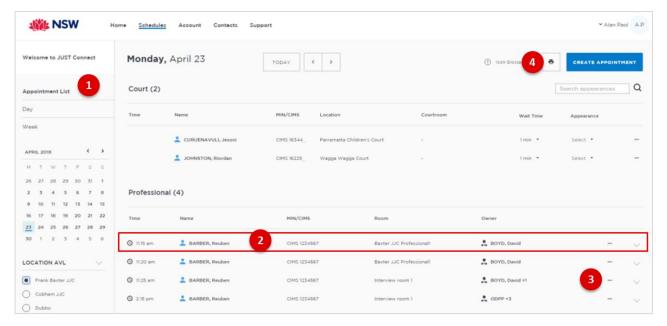

- 1. Lists all appointments for the **selected location and date**.
- 2. Lists all appointments (eg scheduled, cancelled, declined etc), location, times and attendees. Click anywhere on the appointment (displays mouse pointer) to view appointment details.
- 3. Click '...' button then select view to display appointment details.
- 4. **Print** button: creates a PDF document (lists all appointments for the selected day) which can be printed.

#### Note:

Appointment list will also display:

- Any cancelled or declined appointments (removed from Day and Week schedule)
- Any appointments made by yourself on behalf on a colleague and/or external professional (eg medical practitioner).

# **Day View**

The day view will display all appointments scheduled for the current day. The displayed date can be changed using the arrows at the top of the screen, or by selecting a date from the calendar.

Depending on your profile alternate locations may also be listed. To view another location, select the radio button beside the location on the left of the screen.

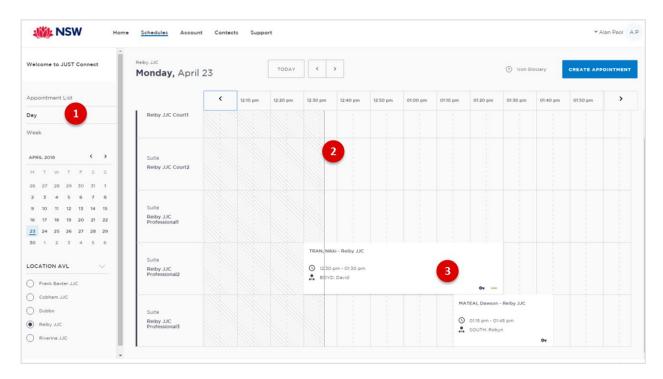

- 1. Lists all appointments for the **selected day and location**. Click on a **date** in calendar to view another day.
- 2. Timeline displays current time.
- 3. Displays **appointment details**; for example attendees, location, time etc.

| Notes: |      |      |      |
|--------|------|------|------|
|        | <br> | <br> | <br> |
|        |      | <br> |      |
|        | <br> | <br> | <br> |
|        |      |      |      |
|        | <br> | <br> | <br> |
|        | <br> | <br> | <br> |
|        |      |      |      |
|        |      |      |      |

#### Week view

The week view will display all appointments scheduled for the current week, with the week always starting on a Monday. The displayed week can be changed using the arrows at the top of the screen, or by selecting a date from the calendar.

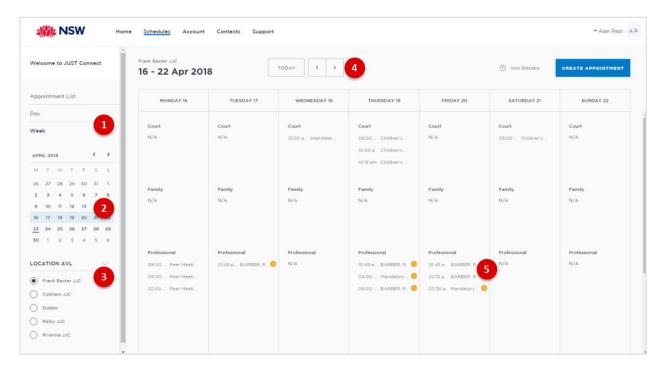

- 1. Click Week to view the week's appointments (default current week)
- 2. Use Calender to view a different week
- 3. Select the required location (if applicable) to view scheduled appointments
- 4. Use < or > buttons to move forward and backwards to view a different week
- 5. Displays appointment times and attendee. Hover or click on the appointment to view appointment details.

| Notes:        |      |      |  |
|---------------|------|------|--|
|               | <br> | <br> |  |
|               |      |      |  |
|               |      |      |  |
|               | <br> | <br> |  |
|               | <br> | <br> |  |
|               |      |      |  |
|               | <br> | <br> |  |
|               | <br> | <br> |  |
|               |      |      |  |
| - <del></del> |      |      |  |
|               | <br> | <br> |  |

### View an appointment

An appointment can be viewed in detail by clicking the appointment summary from the home page or within the schedule.

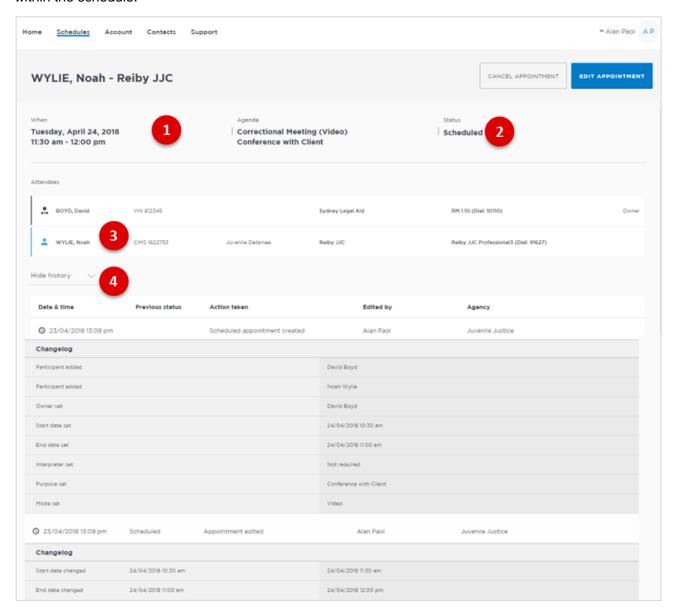

- 1. Shows the **Date**, **Time** and **Agenda** for the appointment
- 2. Shows the Status of the appointment
- 3. Lists attendees and their details
- 4. Click **Show/Hide History** down arrow to show or hide history of any changes made to appointment.

# **Activity 6 – Viewing the Schedule**

Refer to Appendix 1 for Training Accounts log-ins.

| Instructions | Review the appointments you have created using the following schedule views:  • Appointment list  • Day view  • Week view           |
|--------------|----------------------------------------------------------------------------------------------------|
|              | <ul> <li>View the appointment list:</li> <li>Select a day containing appointments</li> <li>Download the appointment list</li> </ul> |

| Notes: |      |      |  |
|--------|------|------|--|
|        |      |      |  |
|        |      |      |  |
|        |      |      |  |
|        | <br> | <br> |  |
|        |      |      |  |
|        | <br> | <br> |  |
|        |      |      |  |
|        |      | <br> |  |
|        | <br> | <br> |  |
|        |      |      |  |
|        |      |      |  |
|        | <br> | <br> |  |

# **Managing Appointments**

#### Managing an appointment includes the following functions:

- Edit appointment details (eg add attendees, change locations, rooms, date or time)
- Cancel an appointment.
- Accept or Decline an appointment
- Mark appointments as Did Not Occur

When cancelling, declining or marking appointments that did not occur, a reason pop-up prompt will display enabling you to select from the drop-down list. It is important that the most relevant reason is selected. If more information is required there is a free text box following the selected reason. The selected reason will be included in the email and/or SMS notifications that are sent to attendees.

#### **Accept or Decline an Appointment**

Only Juvenile Justice staff **can accept or decline** appointments with a detainee at a Juvenile Justice Centre.

All appointments made with a person-in-custody on the **same day** as it is to occur, or made **after 3pm** to occur on the following day will be assigned a status of "**Pending**" (does not apply to court appointments). The appointment **must be** reviewed by Juvenile Justice staff who must then accept or decline the appointment.

#### Note:

All other appointments will be automatically scheduled (confirmed) by the system, i.e. are automatically accepted

- Family and Friend appointments are always assigned a status of Pending regardless of how far in advance they are made.
- Court appointments always automatically scheduled regardless of when the appointment is made, ie **pending does not apply to court** appointments.

#### **Accept an Appointment**

- 1. From the **Home page** (or from Schedule page) click on the **Pending** appointment to display the appointment details.
- 2. Click the **Accept Appointment** button.
- 3. Displays **Appointment Scheduled** prompt, click the **OK** button.

A notification email will be sent to appointment creator, appointment owner and attendee's (excluding person-in-custody) advising the appointment has been accepted.

# **Decline an Appointment**

When Juvenile Justice staff declines an appointment the appointment it is **removed** from the calendar (day and week). An email notification is sent to the appointment owner and attendee's.

- 1. From the **Home page** (or from Schedule page) click on the **Pending** appointment, opens the appointment details page.
- 2. Click the **Decline Appointment** button.
- 3. Displays **Decline prompt** window, click on the **down arrow** in the **Reason field** and select from the available options.
- 4. Click Yes button
- 5. Displays prompt advising appointment has been **declined**, click the **OK** button.

# **Cancel an Appointment:**

Appointments can only be cancelled by:

- The person who created the appointment; or
- Appointment owner; or
- AVL Officer at a Juvenile Justice Centre
- Location Manager can cancel any appointment in their assigned locations.
- 1. From **Scheduler page** open the appointment, and then click **Cancel Appointment**.
- 2. Displays the **Cancel Appointment** prompt, click down arrow and **select reason** for cancelling appointment.

When cancelling an appointment a **reason for cancellation** must be selected from the drop-down menu.

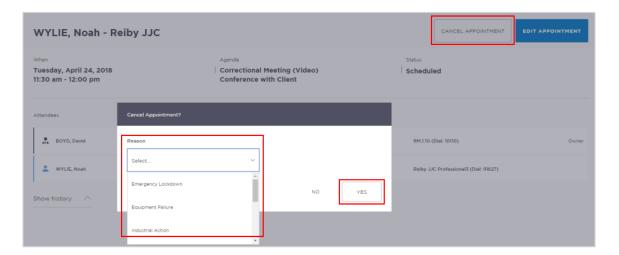

- 3. Click Yes button to confirm.
- 4. Displays cancelled prompt, click **OK** button.

The appointment's status will be changed to **cancelled** and **removed** from the appointment owner's and attendee's calendar (day and week) views. However, they can still be viewed in the **Appointment** 

| list (under the heading "Cancelled" marked in red).                                                                                                    |
|----------------------------------------------------------------------------------------------------|
| A notification is sent (via email and/or sms) to the appointment creator, appointment owner and attendee's (excluding person-in-custody) advising <b>reason</b> for the cancellation. |
| Once an appointment has commenced it cannot be cancelled or edited.                                                                                                    |
|                                                                                                    |
|                                                                                                    |
|                                                                                                    |
|                                                                                                    |
|                                                                                                    |
|                                                                                                    |
|                                                                                                    |
|                                                                                                    |
|                                                                                                    |
|                                                                                                    |
|                                                                                                    |
|                                                                                                    |
|                                                                                                    |
|                                                                                                    |
|                                                                                                    |
|                                                                                                    |
|                                                                                                    |
|                                                                                                    |

# **Activity 7 – Cancel an appointment**

Refer to Appendix 1 for Training Accounts log-ins.

| Instructions | Open appointment created in Activity 3 (Correctional Assessment)                                          |  |  |
|--------------|----------------------------------------------------------------------------------------------------|--|--|
|              | <ul> <li>Cancel Appointment</li> <li>Viewing the cancelled appointment in the Appointment List</li> </ul> |  |  |
| Notes:       |                                                                                                    |  |  |
| Notes:       |                                                                                                    |  |  |
|              |                                                                                                    |  |  |
|              |                                                                                                    |  |  |
|              |                                                                                                    |  |  |
|              |                                                                                                    |  |  |
|              |                                                                                                    |  |  |
|              |                                                                                                    |  |  |
|              |                                                                                                    |  |  |
|              |                                                                                                    |  |  |
|              |                                                                                                    |  |  |
|              |                                                                                                    |  |  |
|              |                                                                                                    |  |  |
|              |                                                                                                    |  |  |
|              |                                                                                                    |  |  |
|              |                                                                                                    |  |  |
|              |                                                                                                    |  |  |

# **Did Not Occur Appointment**

Appointments which were scheduled but **did not** go ahead at the allocated time need to be marked as "**Did Not Occur**" by Juvenile Justice staff.

The **Did Not Occur** option will only be visible after the scheduled appointment time has passed.

- 1. From Scheduler page open the appointment, then click the **Did not Occur** button.
- 2. Displays the **DID NOT OCCUR** dialog box, click down arrow and **select reason** that the appointment did not go ahead.
- 3. Click Yes button to confirm.
- 4. Displays the Did Not Occur prompt, click **OK** button.

# **History log**

When an appointment has been edited, it will create a history log. Any appointment that has been edited, accepted, rejected or cancelled will have a history log.

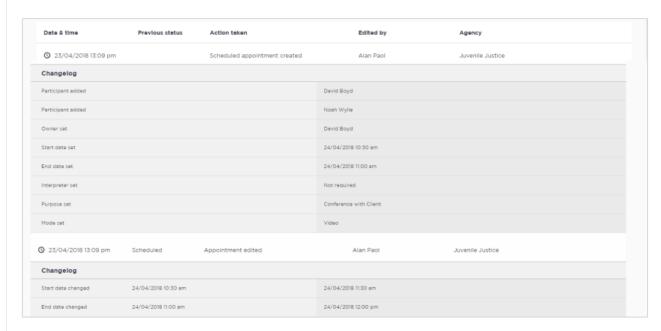

The history log can be viewed from the appointment details screen (open appointment), click **down arrow** next to **Show History**.

# Edit an appointment

Appointments can be edited by the appointment creator, appointment owner and an attendee (excluding detainee) of the appointment. They will also receive an email and/or SMS notification when any changes are made to the appointment.

Location managers can view and edit any appointment at their designated location(s).

An appointment **cannot** be edited once it has commenced.

If an appointment with a person in-custody is edited after 3pm the day prior to when the meeting is to occur, the appointment will need to be re-accepted to be confirmed (note that this applies only when changes have been made that impact the in-custody person, such as the date or time).

#### Editing an appointment can include:

- Change of date and/or time
- Change of location or room
- Adding attendees (i.e. additional attendees to the existing appointment)

You can navigate to the Edit Appointment page from various points, including the Appointment List, Day or Week view. Open the appointment details to access the Edit Appointment button.

Any changes made to an appointment will display in the **History log** on the Appointment details screen.

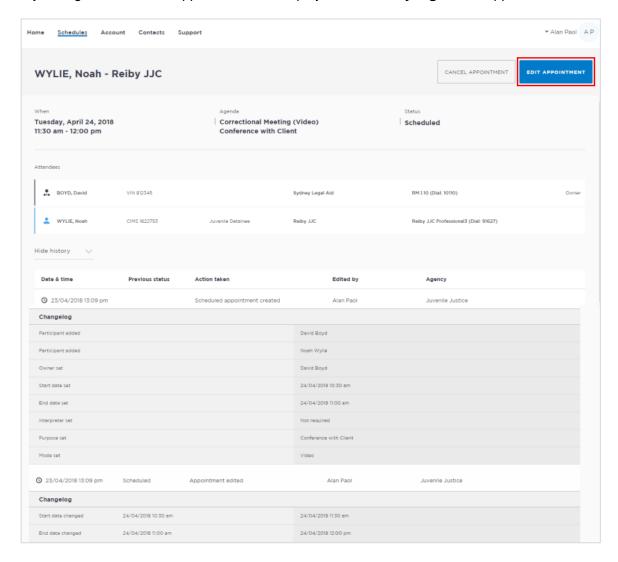

# **Activity 8 – Edit an Appointment**

Refer to Appendix 1 for Training Accounts log-ins.

| Instructions | Open appointment you created in Activity 2 (Correctional Meeting)                                                                                                |  |  |  |
|--------------|----------------------------------------------------------------------------------------------------|--|--|--|
|              | <ul> <li>Add a Guest Attendee (create your own fictitious details for the guest attendee).</li> <li>Remove existing detainee and add another detainee</li> </ul> |  |  |  |

| Notes: |      |      |  |
|--------|------|------|--|
|        |      |      |  |
|        | <br> |      |  |
|        |      |      |  |
|        |      |      |  |
|        |      |      |  |
|        |      |      |  |
|        |      |      |  |
|        |      |      |  |
|        |      |      |  |
|        |      |      |  |
|        |      |      |  |
|        |      |      |  |
|        |      |      |  |
|        |      |      |  |
|        |      |      |  |
|        | <br> | <br> |  |

# **Print Appointment List**

The appointment list can be used as a daily report. The appointments list also includes an option to print the list.

- 1. Click View Schedule.
- 2. Click Appointment List
- 3. Click the **Print** icon in the top right corner of the screen

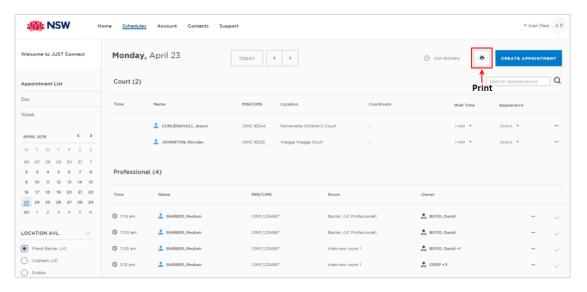

- 4. The **PDF document** downloads. Click on the **downloaded document** at the bottom left of the screen to open the document.
- 5. The Appointments List document displays.

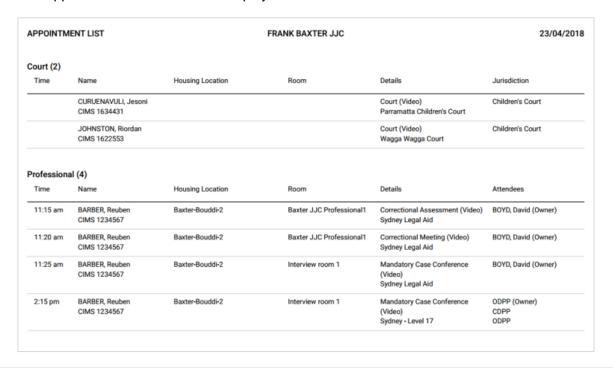

# **Managing Courts Appointments**

AVL Officers will now be able to electronically manage court appointments through the use of real time electronic notifications. This will reduce the need for phone calls between court officers in the court room, and juvenile justice staff.

AVL Officers can use JUST Connect to:

- · View digital requests for a person in-custody to appear in court via AVL
- Electronically notify Court Officers when an detainee has been placed in the AVL suite, or, for example, is 'unavailable'
- View basic court results in real time so AVL Officers know when an detainee is no longer required and can be placed back into their room.

# **Court Appointment List overview**

The Court Appointment List has several columns, which are outlined in the table below:

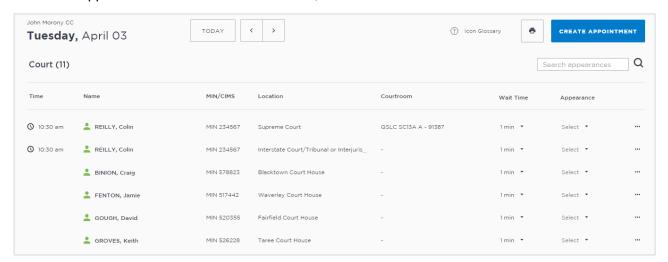

| Column:    | Description :                                                                                                    |
|------------|----------------------------------------------------------------------------------------------------|
| Time       | Detainees who have been booked for a court appearance via a JUST Connect Appointment (that is, Supreme Court Arraignment, State Parole Authority / NCAT) will display at the top of the list and have a time allocated to their appearance. This is the time the detainee should be placed in the suite, and the Appearance column updated to 'In Progress' |
| Name       | This is the name of the person in-custody who has a court appearance via AVL                                                                                                    |
| CIMS       | This is the CIMS number of the detainee with the court appearance                                                                                                    |
| Location   | This is the location of the court where their matter is being dealt with during this appearance                                                                                                    |
| Courtroom  | If the detainee's court appearance was made via a JUST Connect appointment, their courtroom will display in this column (excluding interstate courts)                                                                                                    |
| Wait Time  | Refers to the amount of time it will take an AVL Officer to place the detainee into the AVL suite after receiving the JUST Connect request from the Court Officer.                                                                                                    |
|            | It is the responsibility of the AVL Officer to update this field for each detainee, so the Court Officer can manage lead times accurately.                                                                                                    |
| Appearance | Displays the status of each detainee and should be closely monitored by AVL Officer.                                                                                                    |
|            | This column is updated in real time, and is the key communication area between Court Officers and AVL Officers. For example, a Court Officer may request an detainees' appearance by changing their appearance status to 'Request', and the AVL Officer may update this status to 'In Progress' once they have placed the detainee into the AVL suite.      |
|            | These options are outlined in the following section; Appearance Options                                                                                                    |
| View/Edit  | Displays three dots '' By clicking on these dots, you will get an option to 'View' the appearance or appointment, or 'Edit' the appointment (only available to court appearances from JUST Connect Appointments that have not already started)                                                                                                    |
|            | When viewing completed appearances, you will also see the brief result notes.                                                                                                    |

# **Appearance Options**

The Appearance column on the Court Appointment List contains a drop down list with appearance options. Court Officers, AVL Officers can select from a range of options, which will then notify the other agencies about the appearance of the detainee.

Please note that updating the appearance status does not replace the requirement for AVL Officers to dial into the courtroom using the AVL equipment. This process only removes the phone calls to/from the Court Officer requesting the appearance and updating them that the detainee is now ready to appear.

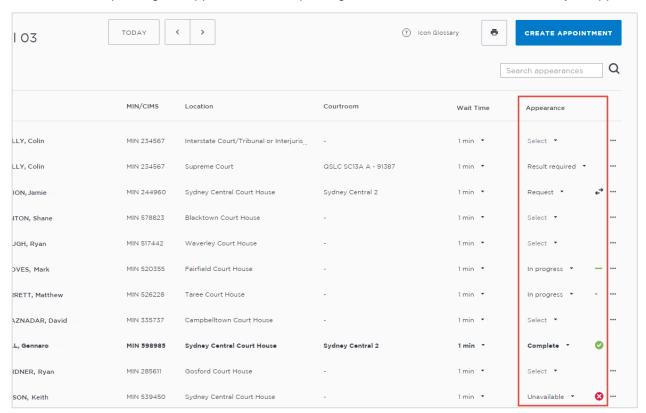

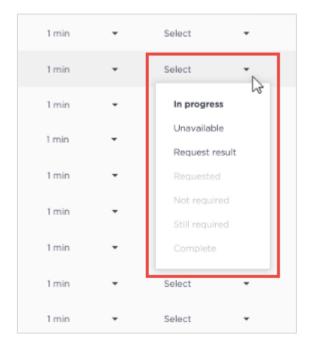

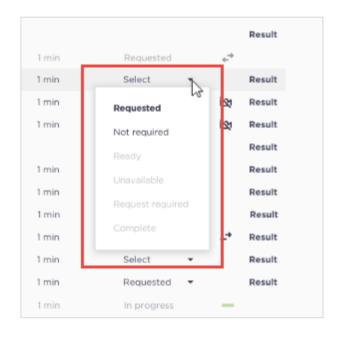

The table below outlines the appearance options for each agency:

| Appearance<br>Status: | Actioned by:     | Description :                                                                                                    |
|-----------------------|------------------|----------------------------------------------------------------------------------------------------|
| Request               | Court Officers   | Used by <b>Court Officers</b> to request the inmate / detainee be placed in the AVL suite.                                                                                                    |
|                       |                  | This request should be made in line with the lead time required for each inmate / detainee as listed on screen.                                                                                                    |
| Available             | Juvenile Justice | Use by the AVL Officer to notify the Court Officers that the detainee is available for the day's AVL session.                                                                                                    |
| Not required          | Court Officers   | Used by <b>Court Officers</b> to inform AVL Officers that the detainee is no longer required to attend the AVL session.                                                                                                    |
| In Progress           | Juvenile Justice | Used by <b>AVL Officer</b> to notify Court Officers that the detainee has been placed in the AVL suite and the session is now in progress.                                                                                           |
| Unavailable           | Juvenile Justice | Used by <b>AVL Officer</b> to notify Court Officers that the detainee is temporarily unavailable and will be placed in the suite when they become available. No further details are provided about the availability of the detainee. |
| Result required       | Juvenile Justice | Used by <b>AVL Officer</b> to request that Court Officers add the court result into JUST Connect.                                                                                                    |
| Complete              | JUST Connect     | Assigned by <b>JUST Connect</b> when a result has been recorded following a court appearance.                                                                                                    |
|                       |                  | Completed appearances will display in <b>bold</b> font.                                                                                                    |

| Notes: |      |      |      |
|--------|------|------|------|
| ,      | <br> | <br> | <br> |
|        |      |      |      |
|        | <br> | <br> | <br> |
|        |      |      |      |
|        |      |      |      |
|        |      |      |      |
|        |      |      |      |
|        |      |      |      |
|        | <br> | <br> | <br> |

# **Appearance Status symbols**

The symbols below may appear onscreen alongside the detainee when the appearance has been actioned by an agency.

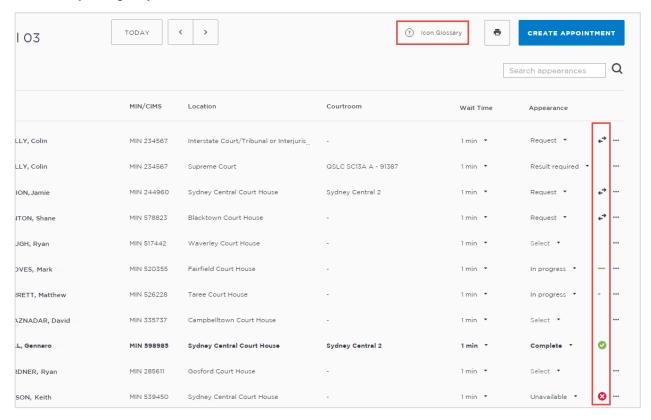

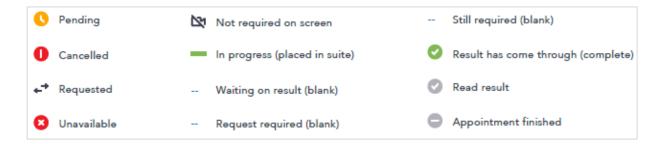

| Notes: |      |      |  |
|--------|------|------|--|
|        | <br> | <br> |  |
|        |      |      |  |
|        |      |      |  |
|        |      |      |  |
|        |      |      |  |
|        |      |      |  |

# **Actioning the Court Appointment List**

As an AVL Officer your role will be to use the Court Appointment List to:

- Update the wait time for each detainee as required
- Place detainees into the AVL suites once requested, and mark their appearance as 'In Progress' (or alternate as required)
- Review results and return the detainee to their cell or room.

These processes are outlined below.

#### **Update the Wait time**

By default, all wait times will be listed as 1 minute until updated by a Juvenile Justice Officer.

If you are an AVL Officer based at a location where there is only one officer or staff member monitoring the JUST Connect system, you may need to manage the wait times by increasing your wait time to allow for multiple requests at the same time, or if a detainee is likely to take longer to reach the AVL suite (for example they are in a block on the other side of the facility).

If you are unable to have someone monitor the JUST Connect screen at all, please update the wait times to say 'Please call' and revert to manual processes for the day. This can be updated in the morning so that Court Officers know to call your facility when required.

Follow the process below to update the wait time for any detainee that require longer.

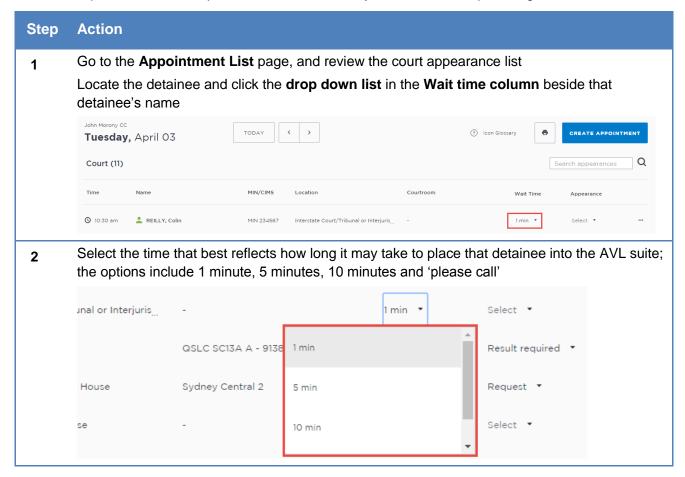

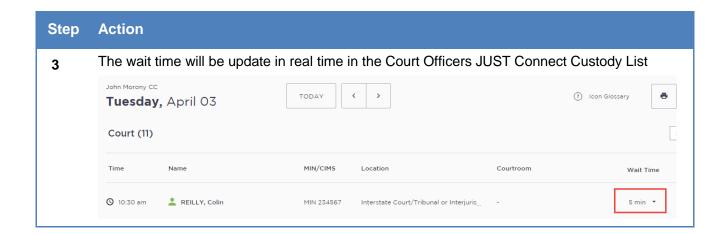

#### **Smaller Juvenile Justice Centres**

Small Juvenile Justice Centres who do not have someone available to monitor the JUST Connect system at all times, or who may only have a few court appearances on the day, may need to update all wait times to "Please call". This will notify the Court Officer that they should call that facility, and will not require a person to monitor JUST Connect system at all times.

Please note this ONLY applies to limited Juvenile Justice Centres. The expectation is that in the first instance, Juvenile Justice Centre locations use JUST Connect to manage their Courts List.

# **Update the Appearance Status**

Please note that updating the appearance status to 'In Progress' does not replace the requirement for you to dial into the courtroom using the AVL equipment. This process only removes the phone calls to/from the Court Officer requesting the appearance and updating them that the person in custody is now ready to appear.

#### Step Action

From the Appointment List page, locate all detainees with an Appearance status of 'Request'. Note that when a request is made by a Court Officer, that detainee will move to the top of the list, so all 'requested' detainees will display at the top of the list

Following standard business processes, move all requested detainees from the AVL holding area and place them into the AVL suite

Click the drop down list and select the option that applies to your situation

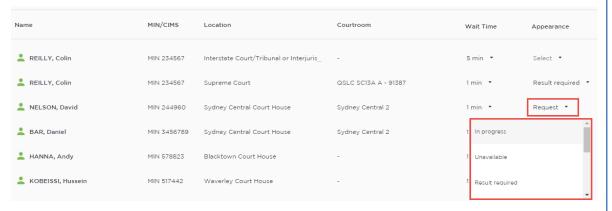

The Court Officers JUST Connect Custody List will now show the appearance status for this detainee to reflect the option selected in step 1 above

Note that the Court Officer options will display in the Juvenile Justice drop down list, however these are greyed out and cannot be selected by the AVL Officer.

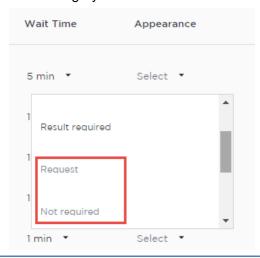

#### **View Results**

When a person in custody has completed their appearance, the Court Officer will send a brief result via JUST Connect. This result notifies the Juvenile Justice Centre of the basic result for that case, so they can move the detainee from the AVL holding area back to their room.

Please note this does not replace the official final court outcomes from CIMS. This should only be used as an indication that the detainee is no longer required for court proceedings that day.

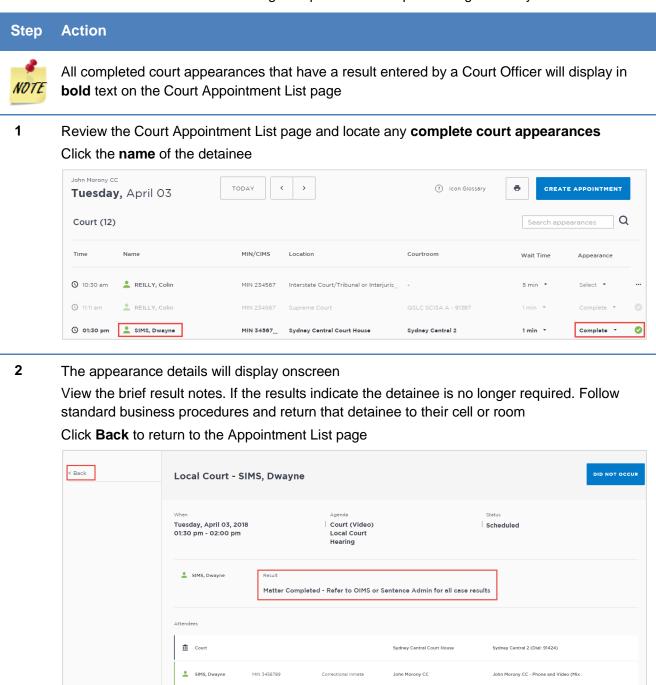

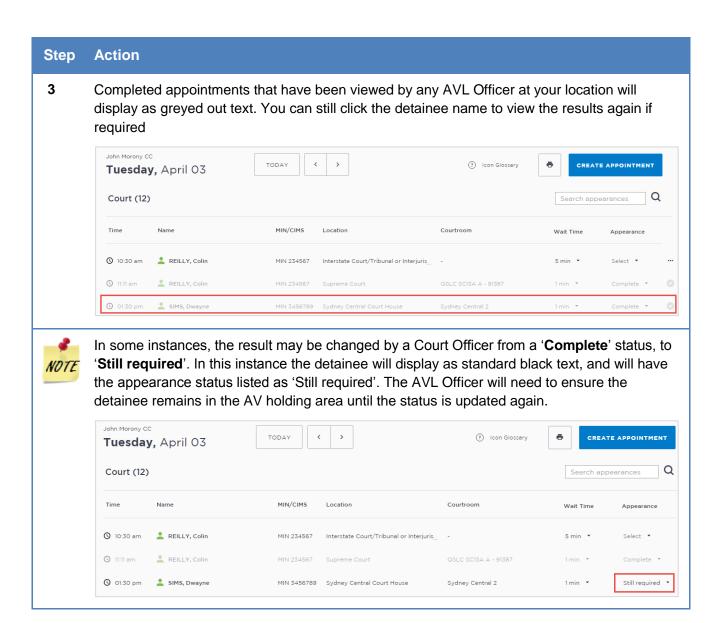

# **Result options entered by Court Officers**

| Result:        | Additional options:                             | Notes:                                                       |
|----------------|-------------------------------------------------|--------------------------------------------------------------|
| Adjourned      | Bail refused<br>Bail granted<br>Non bail matter | Then select the adjournment date from the calendar on screen |
| Complete       | Sentenced Other result                          |                                                              |
| Still required | (No further options)                            |                                                              |

# Frequently Asked Questions - Court List

#### When is the Court Appointment List data retrieved from CIMS?

At approximately 5am each morning, JUST Connect receives the Court List information from CIMS. This is the only update JUST Connect receives per day.

Any changes that occur after this time will need to be manually dealt with, as per previous business procedures.

#### What happens if JUST Connect crashes or I lose internet connection?

In the rare event that you may lose internet connect or access to JUST Connect entirely, you will need to revert to manual processes and the Court Officers will need to phone the Juvenile Justice Centre.

If an AVL Officer at an alternate location still has access to JUST Connect, and can access your location's court appointment list, they should, on your behalf, set the status of each detainee at your location to 'Please call', to ensure the Court Officer knows they need to revert to manual processes at that time.

#### In what circumstances will a Court Officer phone the correctional facility?

Court Officers will continue to phone a Juvenile Justice Centre when they have appearance listed as 'Cells' or 'Phone'. For any 'Video' appearances, Court Officers should use JUST Connect. Court Officers may also be required to call if requested by the Juvenile Justice Centre.

If there are any issues using JUST Connect, the AVL Officers should revert to manual processes. Processes to phone Juvenile Justice Centre do not change following the implementation of JUST Connect.

# **Notifications and Reminders**

The system generates notifications which are sent via email or SMS for the following reasons.

#### **Email notifications are sent:**

- When a new appointment is created (scheduled or pending), to all attendees **not** including the person making the appointment (i.e. the creator)
- When a pending appointment is approved or declined, to all attendees and the creator.
- When any change is made to the appointment including time, location, attendees added or removed etc.
- When an appointment is cancelled, to all attendees and the creator and a reason will be given (note: a reason will not be given for family and friend appointments)
- At 8am to remind attendees of appointments, if users have requested email in their Account Settings or if they are a guest attendee and have an email address recorded in JUST Connect.

#### **SMS Notifications**

SMSs are only sent on the day of the appointment to appointment attendees. They are only sent to:

- Attendees who have a mobile number recorded and have requested SMS notification in their Account Settings; and
- Guest professionals/family (who do not set notification options) where a mobile number has been recorded.

# An SMS is sent to the above attendees:

- At 8am to remind attendees of scheduled appointments
- At 8am to notify attendees of pending appointments that day that have not been confirmed (in a separate SMS to the above)
- Where the status of an appointment changes on the day of the appointment i.e. the appointment is accepted, declined or cancelled on the day of the appointment.
- 5 minutes before the start time of family and friend appointments as a reminder.

Notification preferences can be managed by each user from their **Account** screen.

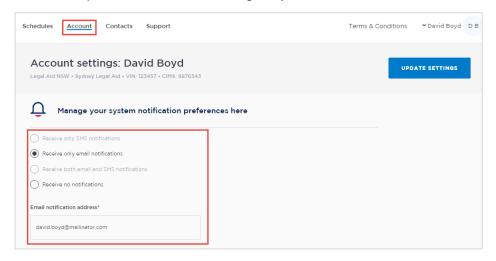

# **Examples:**

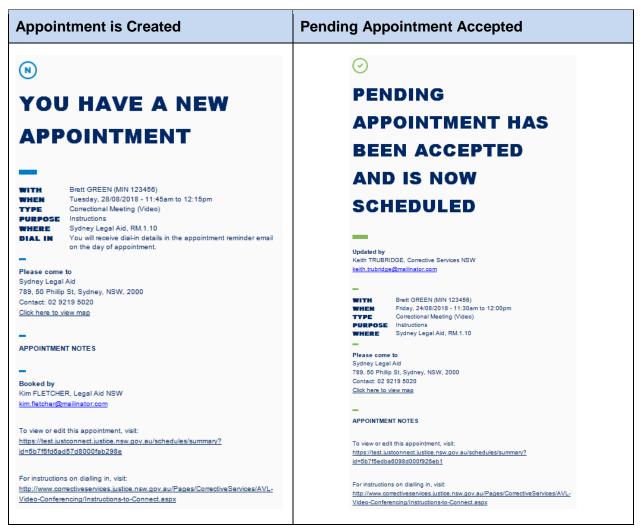

#### Appointment has been edited

# **Cancelled Appointment**

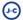

# **APPOINTMENT UPDATED**

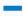

Updated by

Keith TRUBRIDGE, Corrective Services NSW keith.trubridge@mailinator.com

WITH

Brett GREEN (MIN 123456)

Brett Gricton (MIN 120400)
Wednesday, 29/08/2018 - 11:45am to 12:15pm
Tucsday, 28/08/2018 - 11:45am to 12:15pm
Correctional Meeting (Video) WHEN

TYPE

PURPOSE Instructions
WHERE Sydney Legal Aid, RM.1.10

Please come to Sydney Legal Aid

789, 50 Phillip St, Sydney, NSW, 2000

Contact: 02 9219 5020 Click here to view map

APPOINTMENT NOTES

To view or edit this appointment, visit:

https://test.justconnect.justice.nsw.gov.au/schedules/summary?

id=5b7f5fd6ad57d8000fab298e

For instructions on dialling in, visit:

http://www.correctiveservices.justice.nsw.gov.au/Pages/CorrectiveServices/AVL-

Video-Conferencing/Instructions-to-Connect.aspx

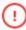

# **APPOINTMENT CANCELLED**

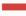

Cancelled by

Keith TRUBRIDGE, Corrective Services NSW

keith.trubridge@mailinator.com

Brett GREEN (MIN 123456) WITH

WHEN Saturday, 25/08/2018 - 11:30am to 12:00pm
TYPE Correctional Meeting (Video)

PURPOSE Instructions

WHERE Sydney Legal Aid, RM.1.10

APPOINTMENT NOTES

Cancellation Reason

Emergency Lockdown

# **Manage Personal Account Settings**

# **Personal Account Settings**

You can manage your personal account settings via the Account page, accessed at the top of the screen.

# From this page you can update your:

- Phone number
- Mobile number
- Notification preferences (both SMS and email)
- Email notification address

#### To make changes to your details:

- Click Account link in menu bar
- Make your changes
- Click **Update Settings** to save the changes.

# **Changing your password:**

Your JUST Connect log-in is linked to your network password. If it needs to be changed, you should contact your normal IT support.

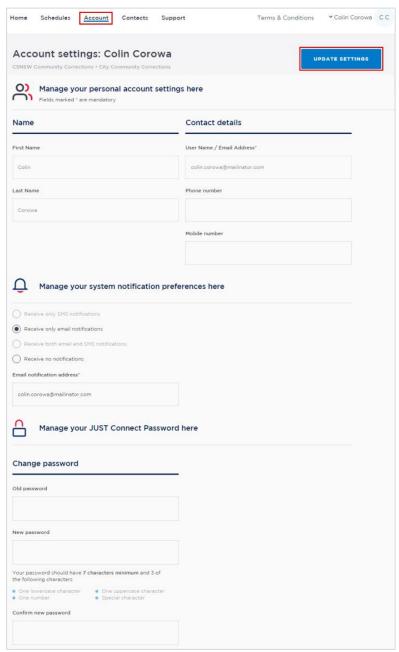

# **Support**

The Support page provides support information and instructional guides for current users of JUST Connect.

Click on the Support link in the Menu bar at the top of your screen.

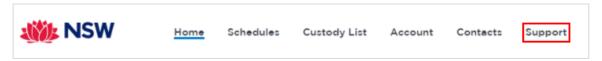

Displays the JUST Connect Support page.

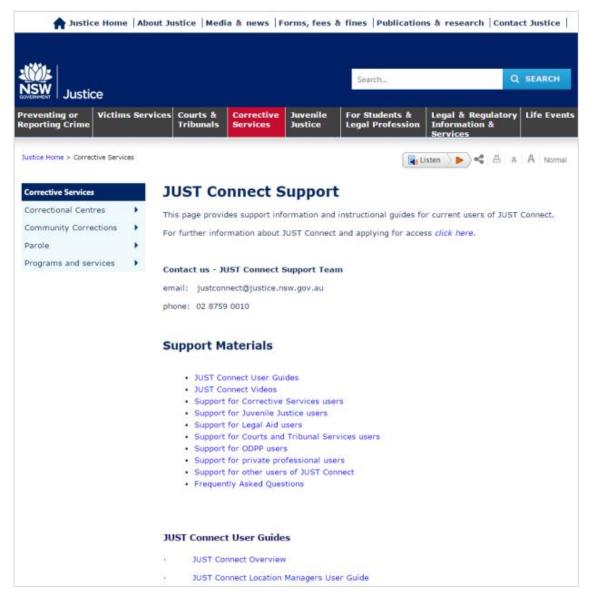

Please do not save these documents to your PC. The most up to date versions will be maintained via the support page.

# **Appendix 1 – Training Accounts**

Please find listed below Training accounts for use in the training environment in conjunction with activities in this workbook. You can select any of the following accounts to log into the training environment and practice.

Each account lists username log-in and password, as well as detainee which can be added when creating appointments (correctional meeting & assessments).

Please keep in mind the following accounts may be used by multiple people simultaneously. This may lead to some time slots not being available when creating appointments. If this occurs, please selected an alternative time and/or date.

Training Link: <a href="https://training.justconnect.justice.nsw.gov.au/login">https://training.justconnect.justice.nsw.gov.au/login</a>

| JJ Training Account No.1 |                                  |               |                     |                  |  |
|--------------------------|----------------------------------|---------------|---------------------|------------------|--|
| Role                     | Log-in                           |               | Password            | Default Location |  |
| JJ AVL Officer           | brooke.cobham@mailinator.com     |               | abc1234!            | Cobham JJC       |  |
| JJ Case Worker           | amanda.caseworker@mailinator.com |               | abc1234!            | Dubbo            |  |
| ALS Officer              | Anastasia Alsdubbo               |               | Location: Dubbo ALS |                  |  |
| Private Lawyer           | Alex Privatelawyer               |               |                     |                  |  |
| Family & Friends         | Adam Urban                       | CIMS: 1544122 |                     |                  |  |
| Family & Friends         | Abbie Obeid                      | CIMS: 1153444 |                     |                  |  |
| Detainee:                | Jayden Urban                     | CIMS: 1617984 | Location:           | Cobham JJC       |  |
| Detainee:                | Ibrahim Musa                     | CIMS: 1614972 | Location: (         | Cobham JJC       |  |

| JJ Training Account No.2 |                                   |               |                     |                         |  |
|--------------------------|-----------------------------------|---------------|---------------------|-------------------------|--|
| Role                     | Log-in                            |               | Password            | <b>Default Location</b> |  |
| JJ AVL Officer           | mick                              |               | abc1234!            | Frank Baxter JJC        |  |
| JJ Case Worker           | phillip.caseworker@mailinator.com |               | abc1234!            | Maitland                |  |
| ALS Officer              | Garrett Alsmoree                  |               | Location: Moree ALS |                         |  |
| Private Lawyer           | Amy Privatelawyer                 |               |                     |                         |  |
| Family & Friends         | Anthony Knight                    | CIMS: 1307071 |                     |                         |  |
| Family & Friends         | Esther Hancocks                   | CIMS: 1383365 |                     |                         |  |
| Detainee:                | Jerome Charles                    | CIMS: 1234568 | Location: F         | rank Baxter JJC         |  |
| Detainee:                | Dayne Hancocks                    | CIMS: 2345678 | Location: F         | rank Baxter JJC         |  |

| JJ Training Account No.3 |                                |               |                        |                         |  |
|--------------------------|--------------------------------|---------------|------------------------|-------------------------|--|
| Role                     | Log-in                         |               | Password               | <b>Default Location</b> |  |
| JJ AVL Officer           | charlie.baxter@mailinator.com  |               | abc1234!               | Frank Baxter JJC        |  |
| JJ Case Worker           | mick.caseworker@mailinator.com |               | abc1234!               | Wagga Wagga             |  |
| ALS Officer              | Judy Alstamworth               |               | Location: Tamworth ALS |                         |  |
| Private Lawyer           | John Privatelawyer             |               |                        |                         |  |
| Family & Friends         | Maddie Burton                  | CIMS: 1164628 |                        |                         |  |
| Family & Friends         | Kate Hammond                   | CIMS: 1813133 |                        |                         |  |
| Detainee:                | Adam Burton                    | CIMS: 1572588 | Location: F            | rank Baxter JJC         |  |
| Detainee:                | Rusty Nails                    | CIMS: 2345679 | Location: F            | rank Baxter JJC         |  |

| JJ Training Account No.4 |                                     |               |                       |                         |  |  |  |
|--------------------------|-------------------------------------|---------------|-----------------------|-------------------------|--|--|--|
| Role                     | Log-in                              |               | Password              | <b>Default Location</b> |  |  |  |
| JJ AVL Officer           | john.reiby@mailinator.com           |               | abc1234!              | Reiby JJC               |  |  |  |
| JJ Case Worker           | catherine.caseworker@mailinator.com |               | abc1234!              | Wagga Wagga             |  |  |  |
| ALS Officer              | William Alslismore                  |               | Location: Lismore ALS |                         |  |  |  |
| Private Lawyer           | Fred Privatelawyer                  |               |                       |                         |  |  |  |
| Family & Friends         | Katrina Powell                      | CIMS: 1560127 |                       |                         |  |  |  |
| Family & Friends         | Margaret Tran                       | CIMS: 1170987 |                       |                         |  |  |  |
| Detainee:                | Noah Wylie                          | CIMS: 1622753 | Location: Reiby JJC   |                         |  |  |  |
| Detainee:                | Nikki Tran                          | CIMS: 1620824 | Location: Reiby JJC   |                         |  |  |  |

| JJ Training Account No.5 |                                  |               |                      |                         |  |  |  |
|--------------------------|----------------------------------|---------------|----------------------|-------------------------|--|--|--|
| Role                     | Log-in                           |               | Password             | <b>Default Location</b> |  |  |  |
| JJ AVL Officer           | alice.reiby@mailinator.com       |               | abc1234!             | Reiby JJC               |  |  |  |
| JJ Case Worker           | darren.caseworker@mailinator.com |               | abc1234!             | Dubbo                   |  |  |  |
| ALS Officer              | Christy Alsbourke                |               | Location: Bourke ALS |                         |  |  |  |
| Private Lawyer           | Susan Privatelawyer              |               |                      |                         |  |  |  |
| Family & Friends         | Ruby Mateai                      | CIMS: 1412642 |                      |                         |  |  |  |
| Family & Friends         | Gloria French                    | CIMS: 1131922 |                      |                         |  |  |  |
| Detainee:                | Dawson Mateai                    | CIMS: 1631231 | Location: Reiby JJC  |                         |  |  |  |
| Detainee:                | Ruby Kimberley                   | CIMS: 1643938 | Location: Reiby JJC  |                         |  |  |  |

| JJ Training Account No.6 |                                  |               |                        |                         |  |  |  |
|--------------------------|----------------------------------|---------------|------------------------|-------------------------|--|--|--|
| Role                     | Log-in                           |               | Password               | <b>Default Location</b> |  |  |  |
| JJ AVL Officer           | nick.riverina@mailinator.com     |               | abc1234!               | Riverina JJC            |  |  |  |
| JJ Case Worker           | selena.caseworker@mailinator.com |               | abc1234!               | Wagga Wagga             |  |  |  |
| ALS Officer              | Tess Alsdubbo                    |               | Location: Dubbo ALS    |                         |  |  |  |
| Private Lawyer           | Kate Privatelawyer               |               |                        |                         |  |  |  |
| Family & Friends         | Mary Cochran                     | CIMS: 1743112 |                        |                         |  |  |  |
| Family & Friends         | Suzie Kennedy                    | CIMS: 1543451 |                        |                         |  |  |  |
| Detainee:                | Daimon Cochran                   | CIMS: 1617381 | Location: Riverina JJC |                         |  |  |  |
| Detainee:                | Jackson Kennedy                  | CIMS: 1607755 | Location: Riverina JJC |                         |  |  |  |